# 9.2 Navigating PeopleSoft - Using the Home Page

Purpose: Use this document as a reference for adding, creating and reordering tiles on a Home Page and making changes to the Notifications Panel.

Audience: All Staff

# Add a Tile to a Home Page

- 1. From your Home Page, select the vertical ellipsis (or activity list) in the top-right corner of the screen.
- 2. Choose Personalize Homepage. (Screen shots are for example only).

| Øct          | c <b>Link</b>           | Menu 👻 | Search in Menu    |   |                  | Q   |                        | ŵ       | $\Diamond$ | : | $\oslash$ |
|--------------|-------------------------|--------|-------------------|---|------------------|-----|------------------------|---------|------------|---|-----------|
|              | Employee Self Service - |        |                   |   |                  |     | Personalize            | Homepa  | ige        |   |           |
|              | SBCTC Careers           |        | Peninsula Careers | c | entralia Careers | ) [ | Publish Hom<br>Refresh | epage   |            |   |           |
|              |                         |        |                   |   |                  |     | New Window             |         |            |   |           |
| ()           |                         |        |                   |   |                  |     | Help                   |         |            |   |           |
| $\heartsuit$ |                         |        |                   |   |                  |     | Sign Out               |         |            |   |           |
|              | Olympic Careers         |        | Edmonds Careers   |   | Seattle Careers  |     | wenatchee              | alley C | areers     |   |           |
|              |                         |        |                   |   |                  |     |                        |         |            |   |           |
|              |                         |        | E                 |   |                  |     |                        |         |            |   |           |

- 3. The **Personalize Homepage** page displays. The top of your screen is the name of the active homepage on which tiles can be added. All Homepages are listed in the left-side vertical navigation.
- 4. Select the **Homepage in the left-side navigation** to which you wish to add a tile.
- 5. To add a tile to the active Homepage, select **Add Tile** in the upper-right corner of the page.

| Cancel | )                                           | Personal                       | ize Homepage      | Save       |
|--------|---------------------------------------------|--------------------------------|-------------------|------------|
| (      | Add Homepage                                | Common Settings                |                   | i          |
| 1      | Employee Self Service                       | Show Notifications Panel Yes   |                   |            |
| =      | Manager Self Service                        | Selected Homepage Settings     |                   | Add Tile   |
| =      | = PeopleSoft Developer                      | Homepage Employee Self Service |                   | $\bigcirc$ |
| =      | <ul> <li>Workforce Administrator</li> </ul> |                                |                   |            |
| =      | = Talent Administrator                      | SBCTC Careers                  | Peninsula Careers |            |
| =      | = Recruiting                                |                                |                   |            |
|        |                                             |                                |                   |            |
|        |                                             | E                              | :                 |            |
|        |                                             | Centralia Careers              | Cascadia Careers  |            |

6. In the center of the screen, an **Add Tile** box appears. Search for or choose a tile from the available list.

| Canc | əl                        |             | Add Tile                                                   | ×             | Save     |
|------|---------------------------|-------------|------------------------------------------------------------|---------------|----------|
|      | Add Homepage              | Common S    | Search a Tile<br>Tile name, tile category, or tile keyword | $\rightarrow$ |          |
|      | Employee Self Service     | Show Notifi | Choose an Existing Tile                                    |               |          |
|      | = Manager Self Service    | Selected Ho |                                                            | >             | Add Tile |
|      | = PeopleSoft Developer    | Homepage    | Configuration Specialist                                   | ,             |          |
|      | = Workforce Administrator |             |                                                            | · · · ·       |          |
|      | = Talent Administrator    |             | PeopleSoft Applications                                    | · 1           |          |
|      | = Recruiting              |             | Update Manager                                             | >             |          |
|      |                           |             | Position Management                                        | >             |          |
|      |                           |             | Health and Safety                                          | >             |          |
|      |                           |             | Talent Administrator                                       | >             |          |
|      |                           |             | Remote Worker                                              | >             |          |

7. Once selected, the tile will appear on the active Homepage. To delete the tile, select the garbage can icon in the upper-right corner of the tile.

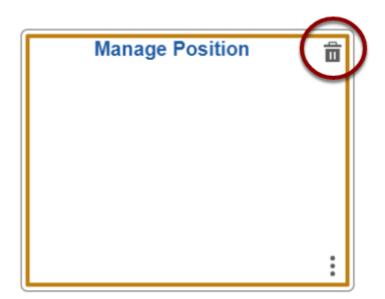

- 8. To add more tiles, select Add Tile again.
- 9. Select **Save** in the top-right corner of the screen.

| Cancel                    | -          | Pe                    | ersonalize Homepage | Save                                  |
|---------------------------|------------|-----------------------|---------------------|---------------------------------------|
| Add Homepage              | Common     | Settings              |                     |                                       |
| Employee Self Service     | Show Notif | ications Panel Yes    |                     |                                       |
| = Manager Self Service    | Selected H | omepage Settings      | Add Tile            |                                       |
| = PeopleSoft Developer    | Homepage   | Employee Self Service |                     |                                       |
| = Workforce Administrator |            |                       |                     |                                       |
| = Talent Administrator    |            | SBCTC Careers         | Peninsula Careers   |                                       |
| = Recruiting              |            |                       |                     |                                       |
|                           |            |                       |                     |                                       |
|                           |            | :                     | :                   |                                       |
|                           |            |                       |                     | ~                                     |
|                           |            | Centralia Careers     | Cascadia Careers    |                                       |
|                           |            |                       |                     | · · · · · · · · · · · · · · · · · · · |

10. The new tile displays.

| Cancel                    | Per              | rsonalize Homepage | Save |
|---------------------------|------------------|--------------------|------|
| Add Homepage              |                  |                    |      |
| Employee Self Service     | :                | :                  |      |
| Manager Self Service      | Personal Details | Benefit Details    |      |
| = PeopleSoft Developer    |                  |                    |      |
| = Workforce Administrator |                  |                    |      |
| = Talent Administrator    | :                | :                  |      |
| = Recruiting              |                  |                    | ,    |
|                           | Manage Position  |                    |      |

## **End of Process**

## Create a Tile from a PeopleSoft Page

#### Create a tile from a PeopleSoft page for a tile that does not exist on any Homepage.

- 1. Navigate to a PeopleSoft page that you want to add to a Homepage.
- 2. Select the vertical ellipsis in the top-right corner of the page.
- 3. Select Add To Homepage from the menu.

| Recruiting                  | Recruitir                   | ng Activities        | ଳ ଦ ଦ 🕴 Ø        |
|-----------------------------|-----------------------------|----------------------|------------------|
| Q Search                    | Search Applicants           |                      | New Window       |
| Search Applicants           | Recruiting Home             | Saved Searches       | Add to Homepage  |
| Search Applications         |                             |                      | Add to NavBar    |
| Search Job Openings         | Quick Search Keyword Search | Advanced Search      | Add to Favorites |
| + Create ~                  | ▼ Search Criteria           |                      | My Preferences   |
| Deplicant Lists             |                             | Search My Applicants | Help             |
| Interview Calendar          | First Name                  |                      | Sign Out         |
|                             | Last Name                   |                      |                  |
| Saved Searches              | Display Name                |                      | 0                |
| Recruitment Configuration ~ | Alternate Character Name    |                      |                  |
| Ma.                         | Applicant Status            | 010 Active V         |                  |
|                             | Applicant Type              | <b>~</b>             |                  |

4. The **Add To Homepage** box appears. A **Tile Label** can be customized according to your requirements.

5. Below the Tile Label field, available Homepages display. To add the new tile, choose an available Homepage or **create a new Homepage**. If adding a new Homepage, enter a Homepage title and select **Add**.

|                      | Add To Homepage ×                               |   |
|----------------------|-------------------------------------------------|---|
| Search Applicant     | *Tile Label<br>Recruiting Activities            |   |
| Recruiting Home      | Choose from available homepages                 |   |
|                      | My Homepage                                     |   |
| Quick Search         | Employee Self Service                           |   |
| ▼ Search Criteria () | Manager Self Service (already added)            |   |
|                      | PeopleSoft Developer                            |   |
|                      | Workforce Administrator                         |   |
|                      | Talent Administrator                            | _ |
| Alte                 | Recruiting (already added)                      |   |
|                      | Create a New Homenage                           | 1 |
|                      | Create a New Homepage       Add to new Homepage |   |

- 6. A confirmation displays.
- 7. Select OK.

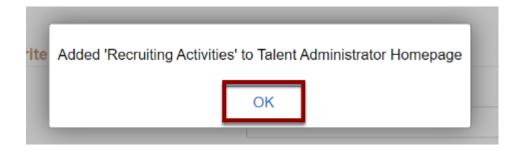

- 8. Using the drop-down menu in the top-right corner of the screen, select the house icon to access the new Homepage.
- 9. The Homepage and tile display.

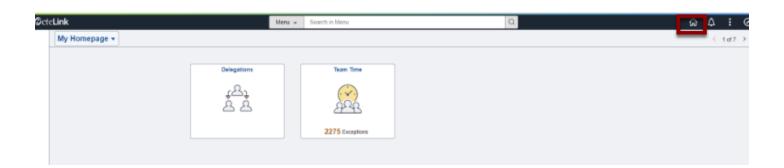

## **End of Process**

# Reorder Tiles from Personal Homepages

1. Navigate to your personal homepage you would like to edit.

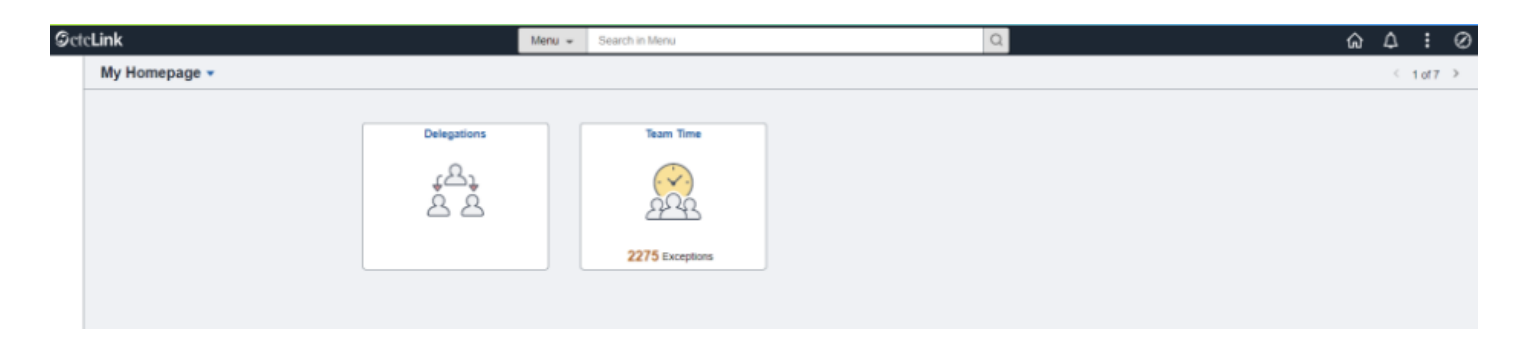

2. Drag and drop the tile into the desired locations. Movement of tile is immediate- you will be able to see where it was moved.

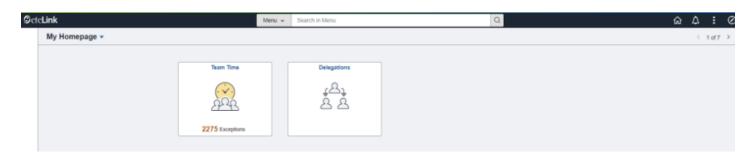

### **End of Process**

## Move or Copy a Tile

- 1. From your Homepage, select the vertical ellipsis (or activity list) in the top-right corner of the screen.
- 2. Choose Personalize Homepage.
- 3. To move or copy the tile, select the edit icon in the lower-right corner of the tile.

4. A **Select Action** box appears in the center of your screen--choose the desired action: **Move To** or **Copy To**.

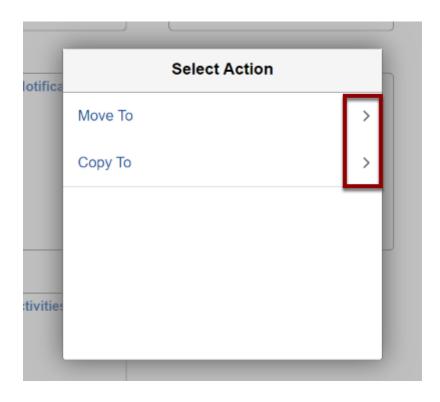

5. Select Homepage of choice to Move To or Copy To.

| fica | Move To                 |  |
|------|-------------------------|--|
| l    | Employee Self Service   |  |
| l    | Manager Self Service    |  |
| l    | PeopleSoft Developer    |  |
|      | Workforce Administrator |  |
| itie | Recruiting              |  |
| I.   |                         |  |

6. Select **Save** in the top-right corner of the screen. (You will see the move/copy actions once screen is saved).

| Cancel                    | Personalize Homepage |                            |  |  |  |  |  |  |  |
|---------------------------|----------------------|----------------------------|--|--|--|--|--|--|--|
| Add Homepage              |                      |                            |  |  |  |  |  |  |  |
| = Employee Self Service   |                      | :                          |  |  |  |  |  |  |  |
| = Manager Self Service    | Recruiting Home      | Performance Administration |  |  |  |  |  |  |  |
| = PeopleSoft Developer    |                      |                            |  |  |  |  |  |  |  |
| = Workforce Administrator |                      |                            |  |  |  |  |  |  |  |
| Talent Administrator      | :                    | :                          |  |  |  |  |  |  |  |

- 7. Return to the **Homepage**.
- 8. The moved or copied tile displays (once screen is saved).

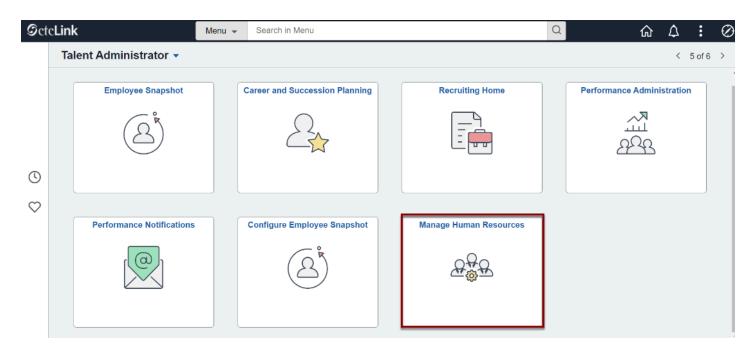

### **End of Process**

## Making Changes to Your Notifications Panel

Users can edit their homepage settings to have the Notifications Panel show or be hidden for each pillar they have access to. When the Notifications Panel is showing on the homepage, the notifications button (bell icon) will no longer display in the banner at the top of the page.

1. To have the Notifications Panel display on the homepage, select the **Actions button (three dots icon)** in the banner at the top of the page, select the **Personalize Homepage** option in the drop down.

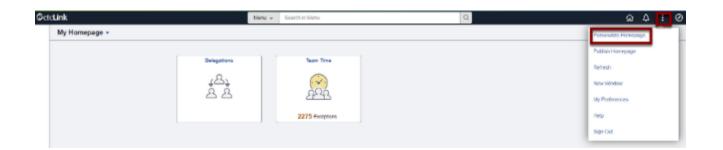

2. Set the Show Notifications Panel button to Yes, then select the Save button. (Setting this button to No and then saving will hide the Notifications Panel).

| Cance | Personalize Homepage |                                |   |  |  |  |  |  |
|-------|----------------------|--------------------------------|---|--|--|--|--|--|
|       | Add Homepage         | Common Settings                | _ |  |  |  |  |  |
| [     | My Homepage          | Show Notifications Panel Yes 0 |   |  |  |  |  |  |

**End of Process**